**Registro Elettronico Spaggiari per la Didattica a Distanza**

**Guida per gli studenti**

## **1 - Agenda**

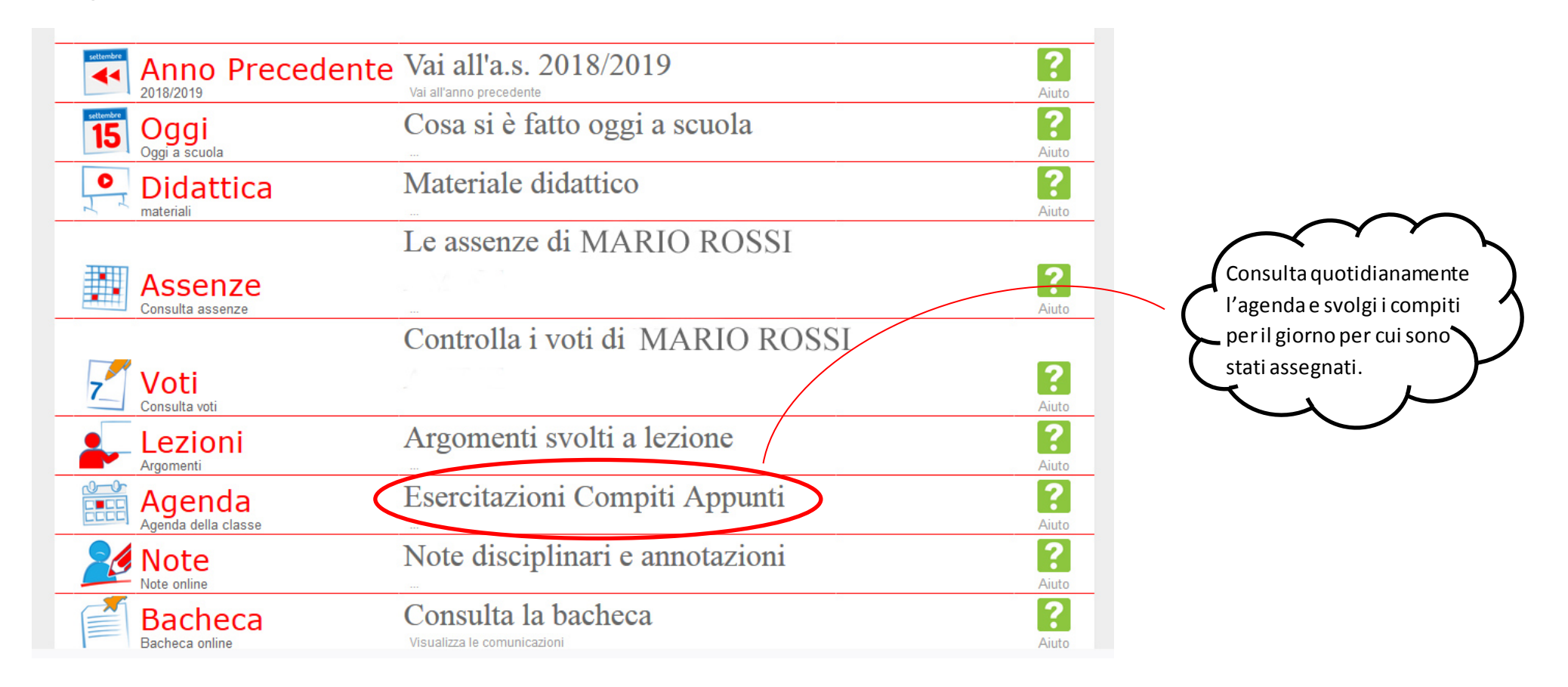

## **2 - Annotazioni**

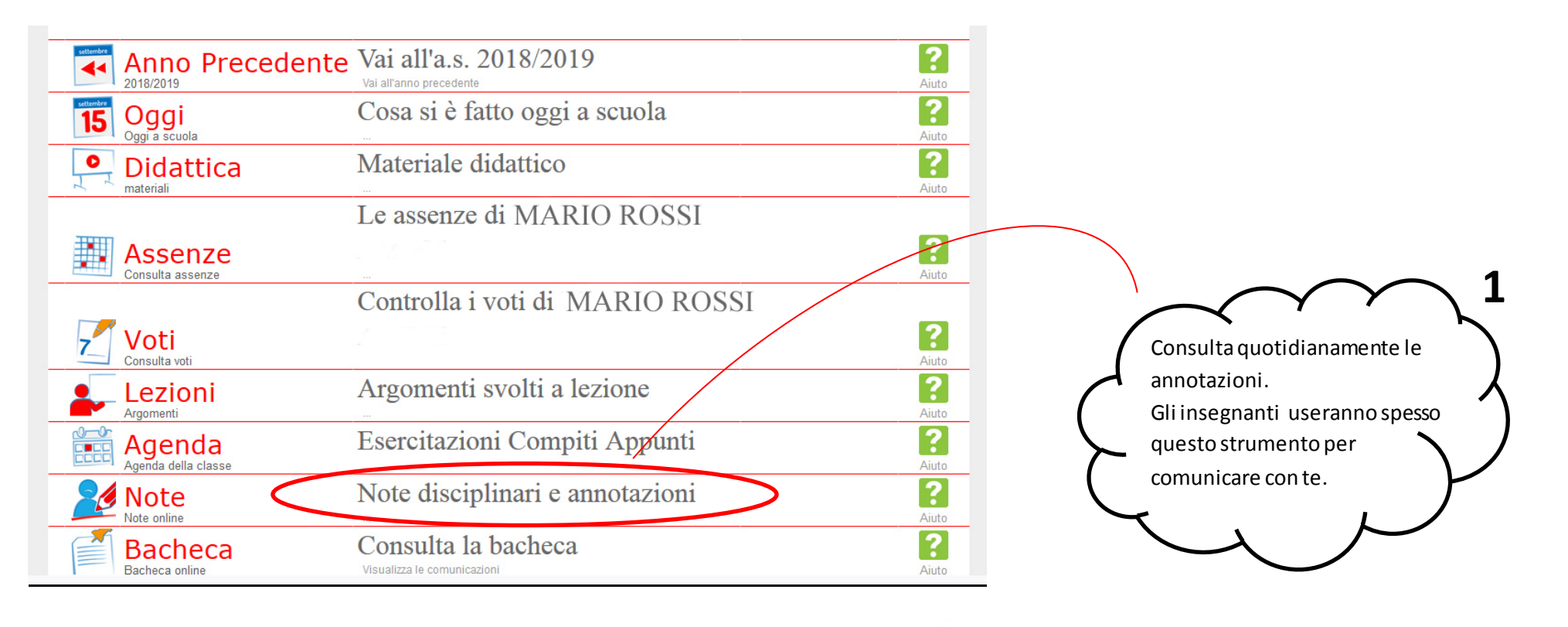

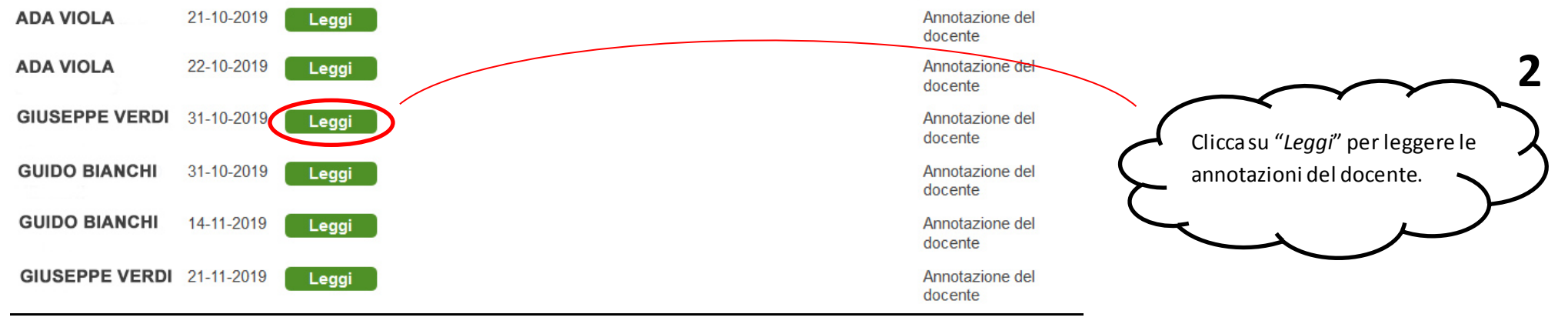

# **3 - Materiale didattico**

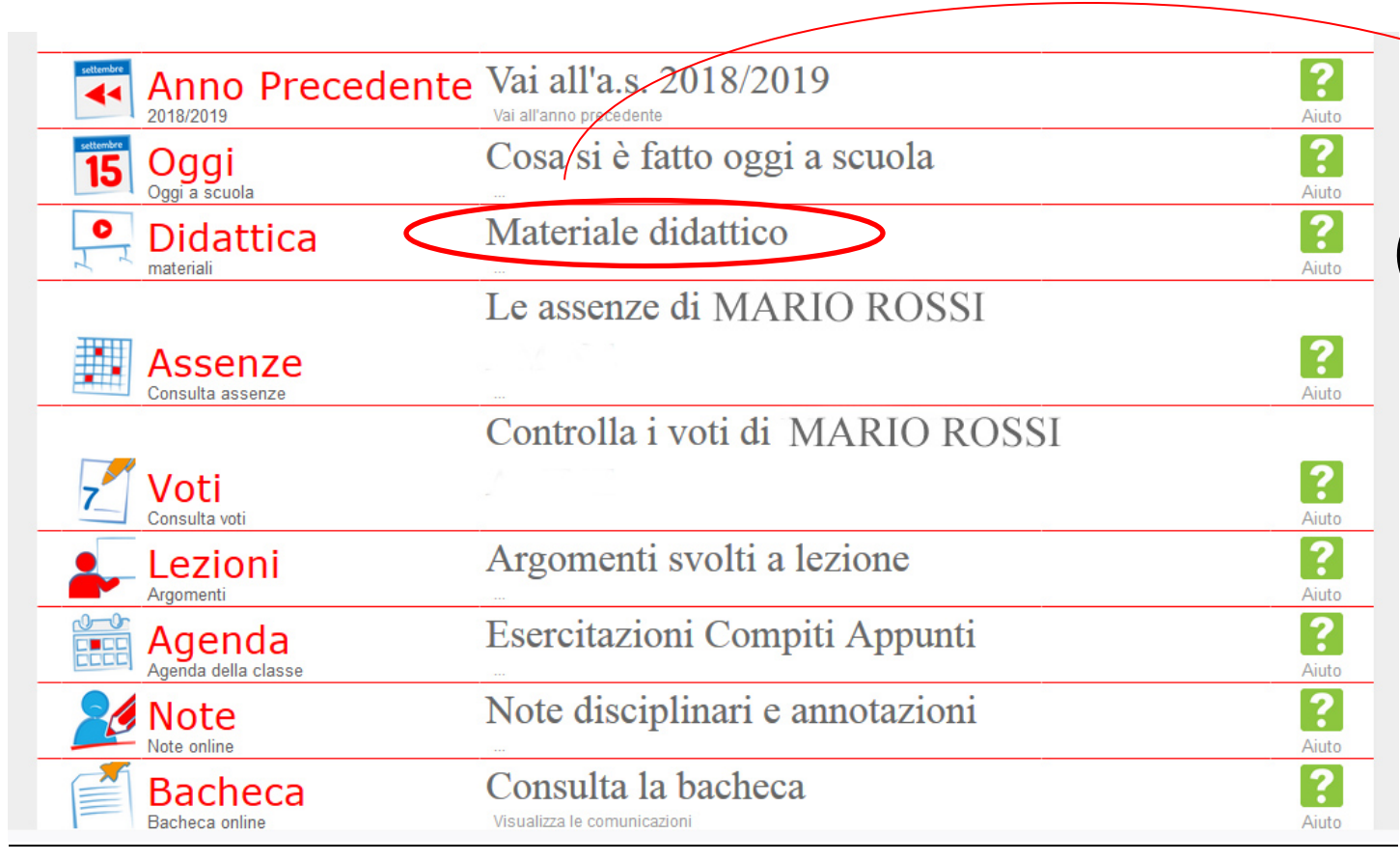

Accedi alla sezione "*Materiale didattico*". Attraverso questa sezione potrai:

- Scaricare il materiale condiviso dai docenti
- Scaricare i compiti assegnati
- Restituire ai docenti i compiti svolti.

## **3.1 - Scaricare il materiale condiviso dai docenti**

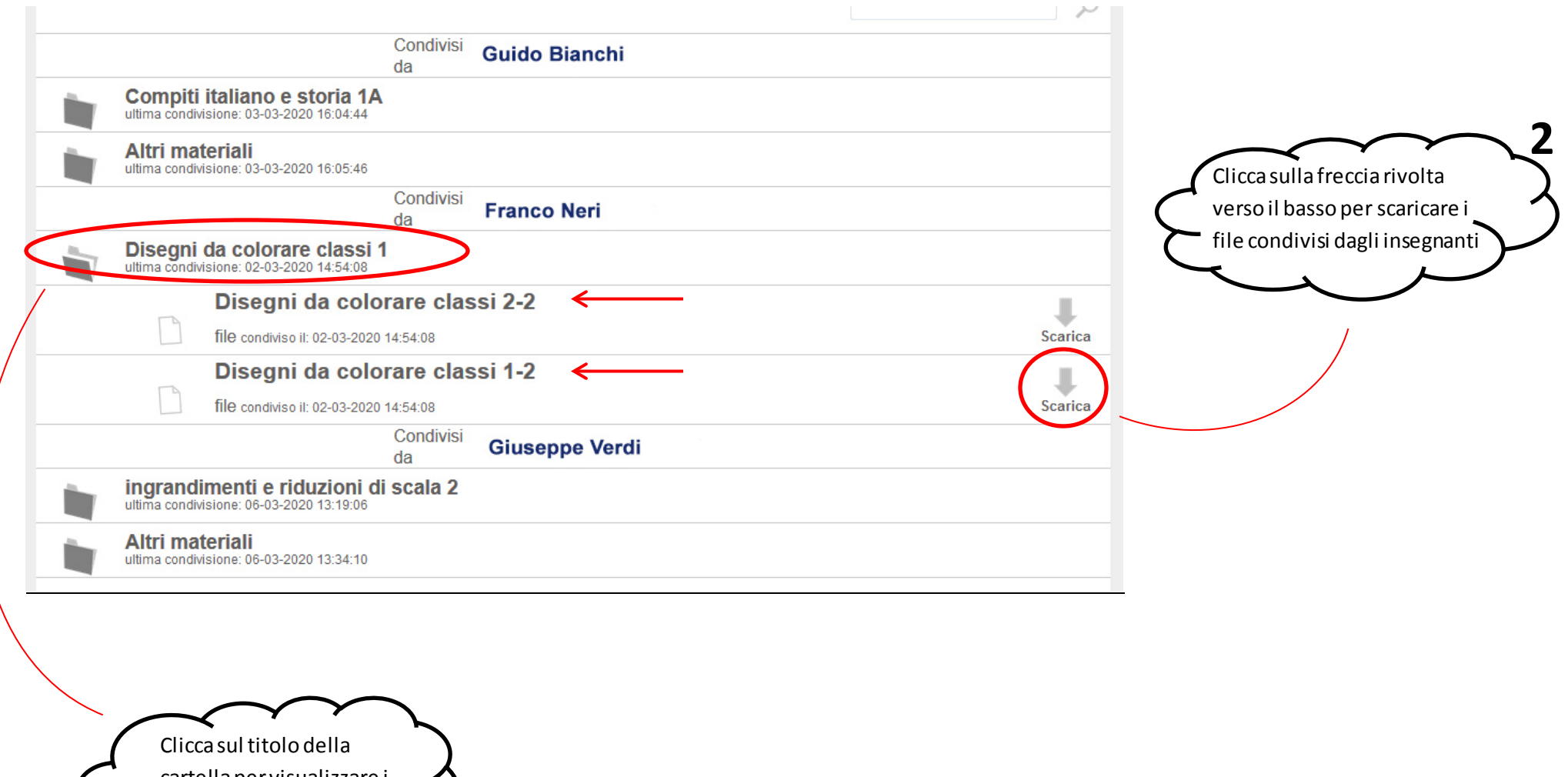

cartella per visualizzare i  $\mathbf{1} \leftarrow \begin{array}{c} \text{file content} \text{in} \\ \text{interno.} \end{array}$ 

## **3.2 - Scaricare e restituire i compitisvolti**

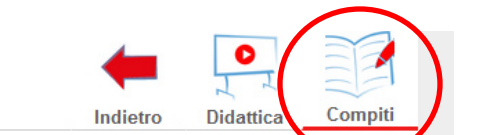

Nella sezione "*Materiale didattico*" clicca su "*Compiti*".

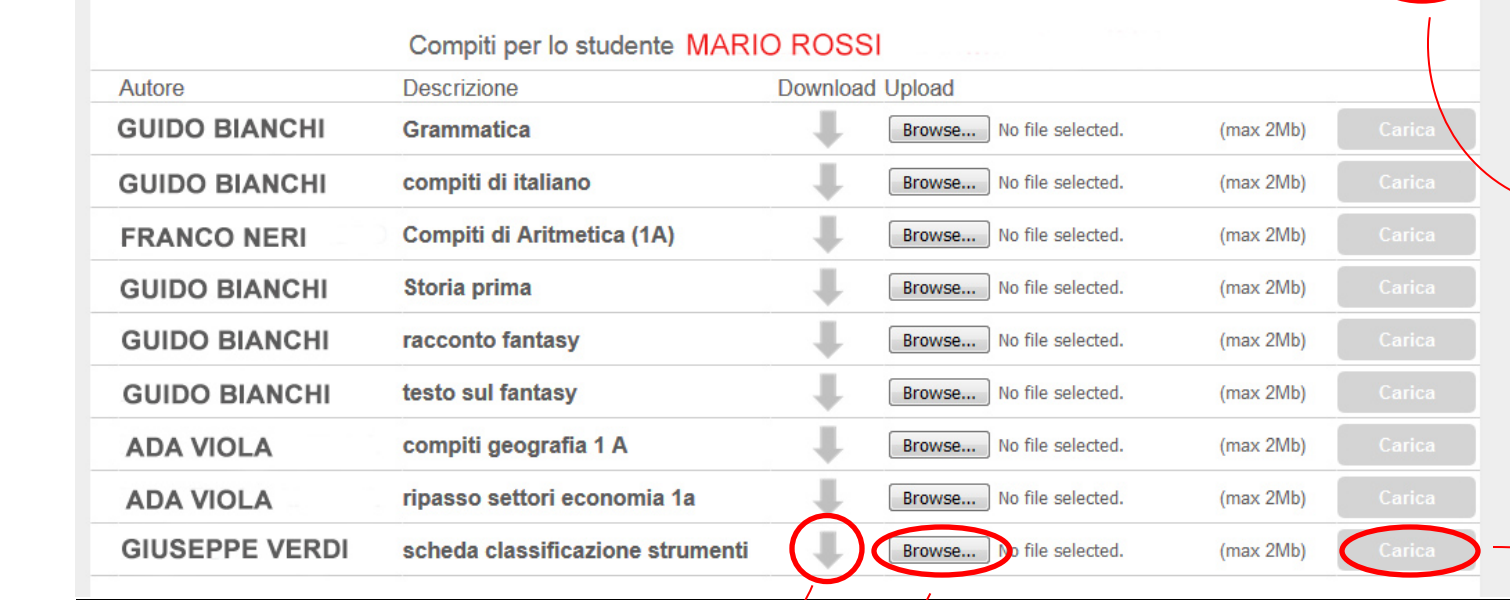

Clicca sulla freccia diretta verso il basso per **scaricare i compiti assegnati**.

> una scansione della pagina del quaderno. E' possibile caricare un solo file per volta, per caricare un secondo file dovrai attendere che il docente cancelli il file che hai caricato in precedenza. Per ovviare a questo problema vedi par. 3.3 e 3.4.

Per **restituire ai docenti i compiti svolti**, clicca su "*Browse...*", seleziona il file da caricare e clicca su "*Carica*". Se i compiti sono svolti direttamente su un file predisposto dall'insegnante puoi caricare direttamente quest'ultimo, se invece i compiti sono svolti sul quaderno puoi caricare una foto o

# **3.3 - Caricare più file (Windows)**

Se hai la necessità di caricare più file è consigliabile creare una cartella al cui interno siano presenti tutti i file, convertirla in una cartella compressa (.zip) e caricare quest'ultima.

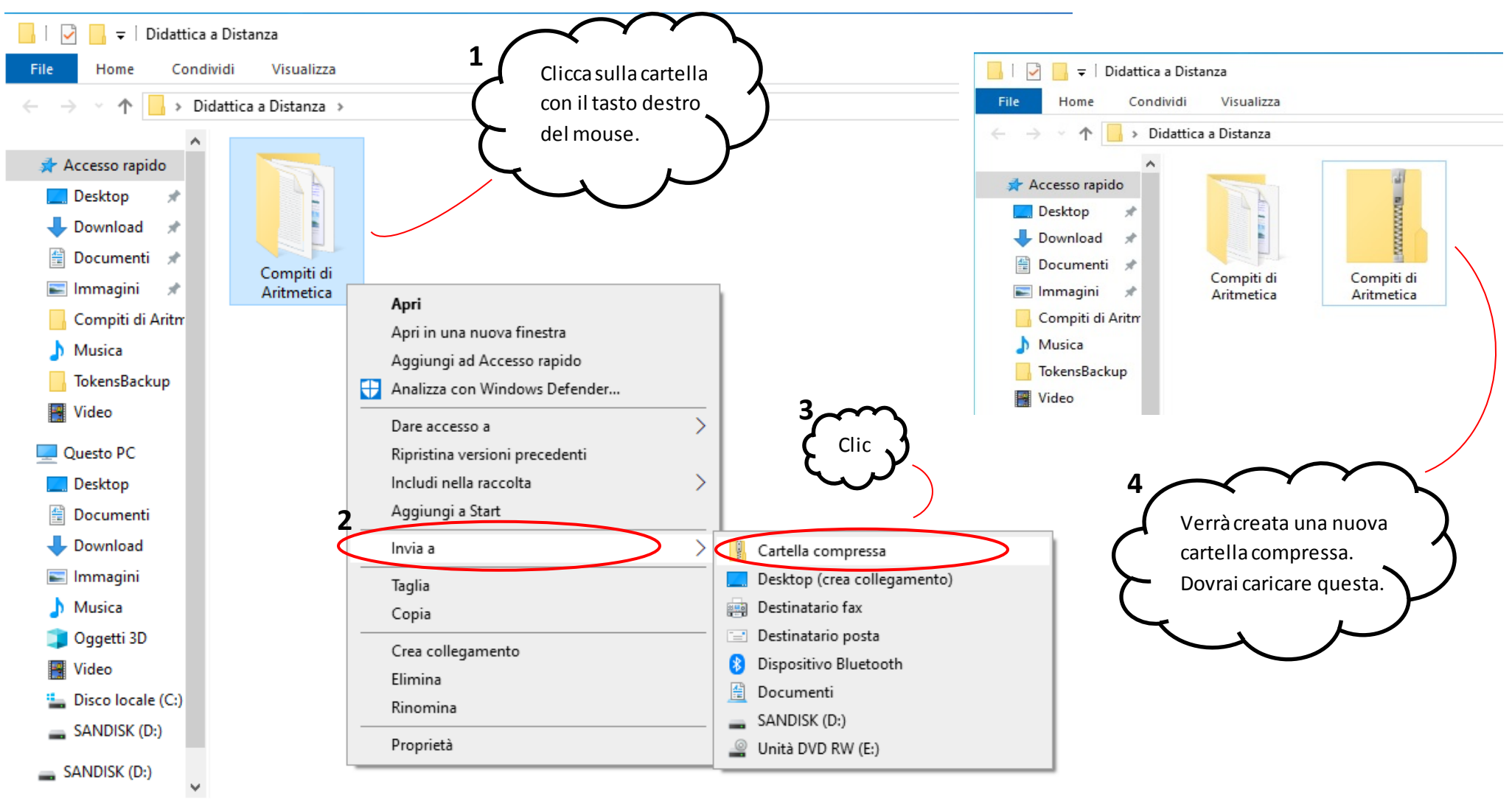

<sup>1</sup> elemento 1 elemento selezionato

# **3.4 - Caricare più file (Android)**

Se hai la necessità di caricare più file è consigliabile creare una cartella al cui interno siano presenti tutti i file, convertirla in una cartella compressa (.zip) e caricare quest'ultima.

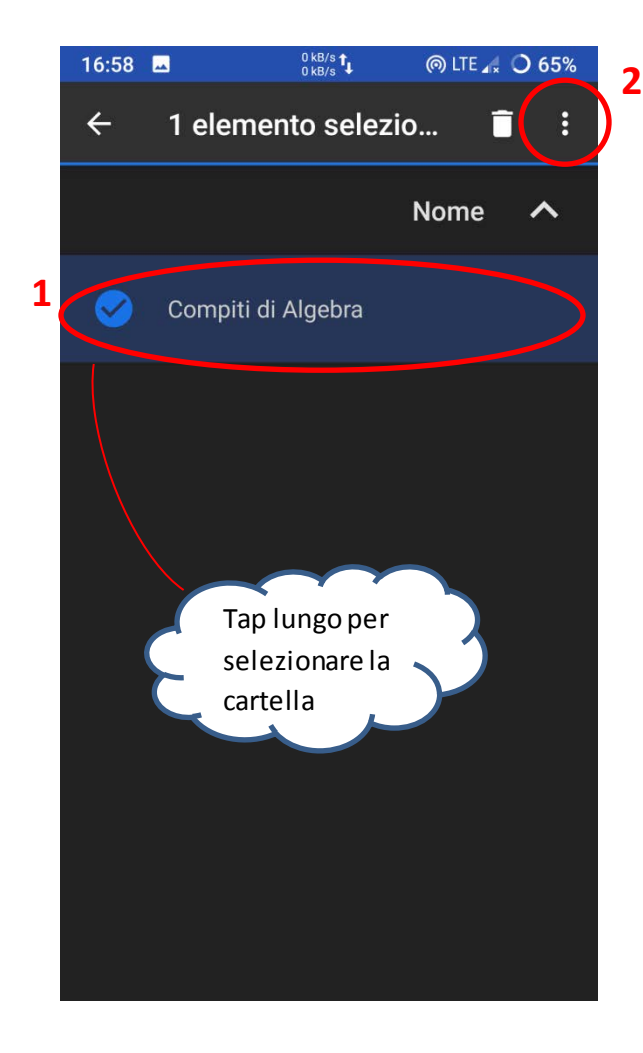

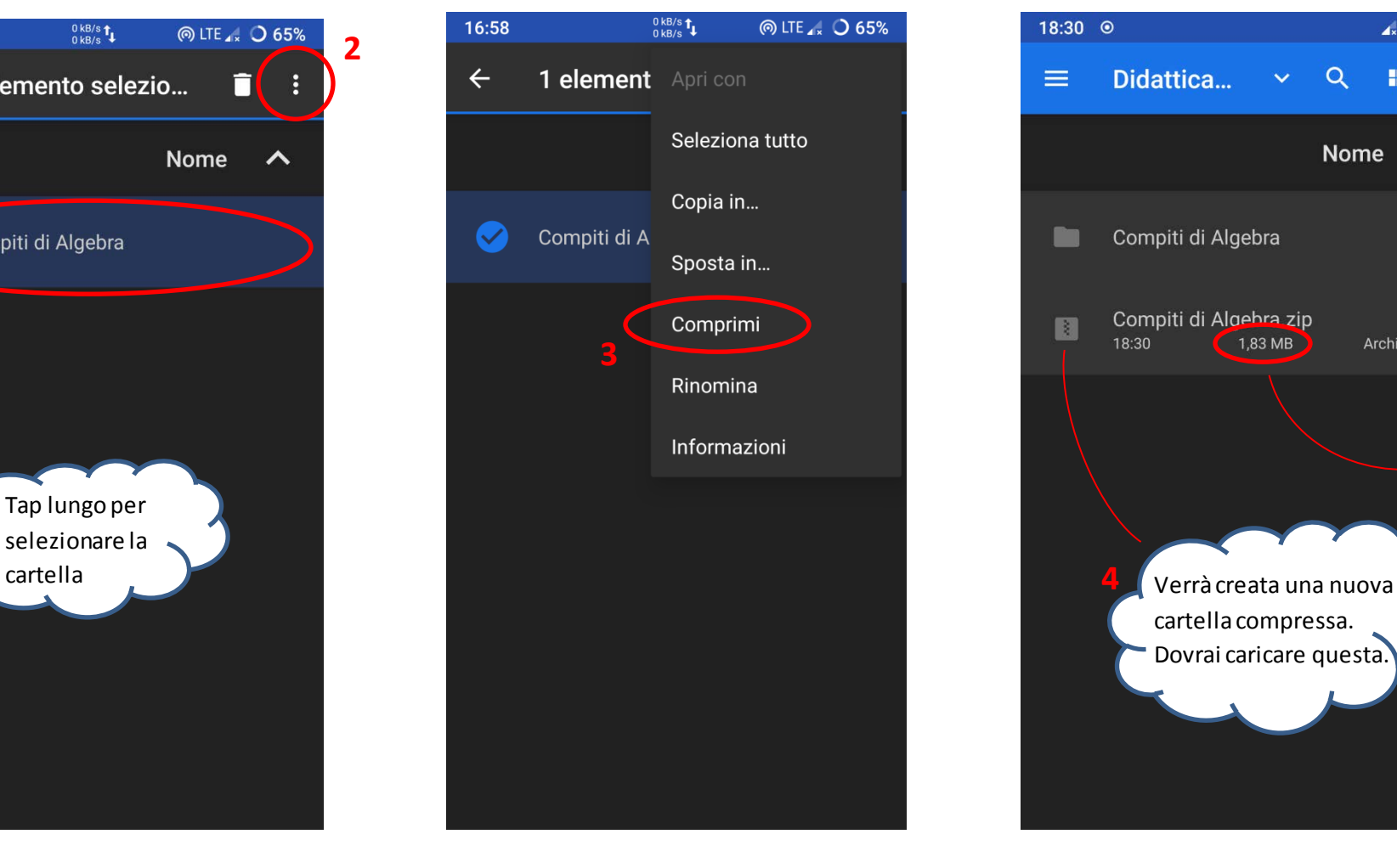

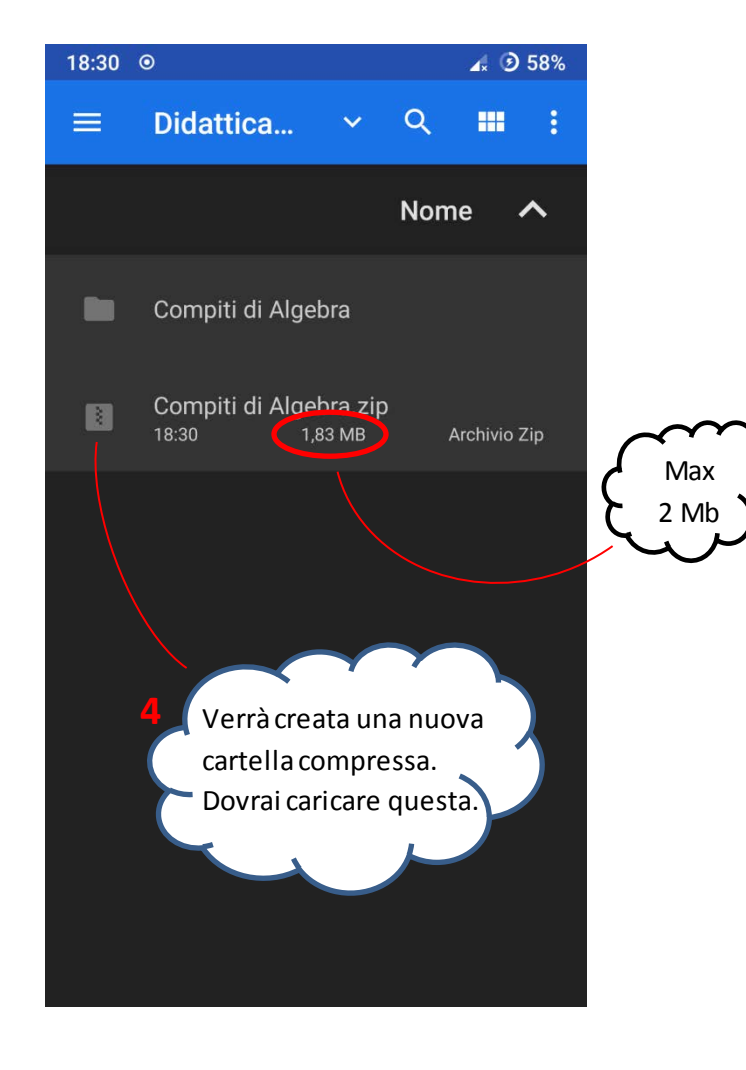

# **Risoluzione dei problemi**

#### **1. Quando carico un file per l'insegnante il nome dell'insegnante scompare dall'elenco.**

Nel momento in cui carichi un file per l'insegnante il nome dell'insegnante scompare dall'elenco impedendoti di caricare altri file. L'insegnanteha comunque ricevuto il tuo file ma per tornare a vedere il suo nome nella lista, in modo da poter caricare altri file, dovrai attendere che il docente scarichi e cancelli il file che gli hai inviato. Da quel momento il nome del docente ricomparirà nell'elenco consentendotiquindi di caricare altri file.

 $\times$ 

#### **2. Impossibile caricare un file.**

Assicurati che le dimensioni del file che stai cercando di caricare non superino i 2 Mb.

#### **1** f. Proprietà - Compiti di Aritmetica Didattica a Distanza Estrai File Home Condividi Strumenti cartelle compresse Visualizza Clicca sulla cartella Generale Sicurezza Dettagli Versioni precedenti Didattica a Distanza  $\uparrow$  $\leftarrow$   $\rightarrow$ con il tasto destro Compiti di Aritmetica Accesso rapido del mouse. **Desktop** Tipo di file: Cartella compressa (.zip) Download  $\overline{a}$ Documenti \* Apri con: Esplora risorse Cambia... Compiti di Compiti di Immagini  $\mathcal{R}$ Aritmetica Aritmetica Apri Compiti di Aritm C:\Users\Alpha\Desktop\Didattica a Distan Percorso: Apri in una nuova finestra Musica 1,61 MB 1.693.993 byte) Dimensioni: TokensBackup Estrai tutto... Aggiungi a Start 1.61 MB (1.695.744 byte) Dimensioni su disco: Video Analizza con Windows Defender... Questo PC Condivisione domenica 8 marzo 2020, 12:10:48 Data creazione: Desktop Apri con... Ultima modifica: domenica 8 marzo 2020, 12:10:48 Documenti Dare accesso a Download Guarda quiOggi 8 marzo 2020, 2 minuti fa Ultimo accesso: Ripristina versioni precedenti Immagini Invia a Musica Attributi: □Sola lettura | Nascosto Avanzate... Taglia Oggetti 3D Copia **W** Video Crea collegamento Discolocale (C:)  $SANDISK(D)$ Elimina **2** Rinomina SANDISK (D:) Proprietà OK Annulla Applica 1,61 MB 1 elemento selezionat 2 elementi

#### **3. Come faccio a sapere se la dimensione di un file supera i 2 Mb?**